## **Инструкция для пользователя категории Преподаватель**

### **Вход в раздел Дистанционное обучение:**

Для того, чтобы зайти в раздел **Дистанционное обучение** как **Преподаватель**, можно воспользоваться формой входа в левом столбце сайта:

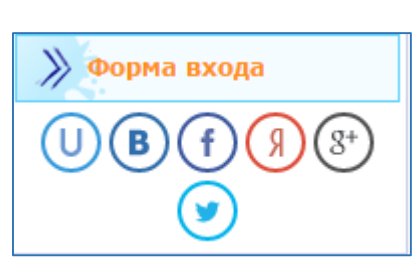

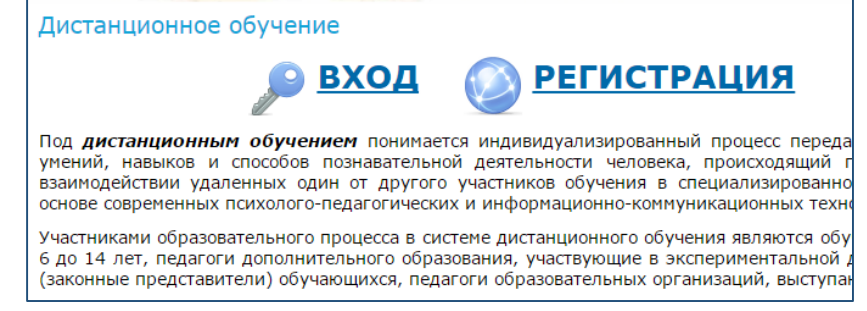

или зайти через раздел меню и нажать кнопку ВХОД. Вам необходимо будет ввести электронный адрес и пароль (см. п.2)

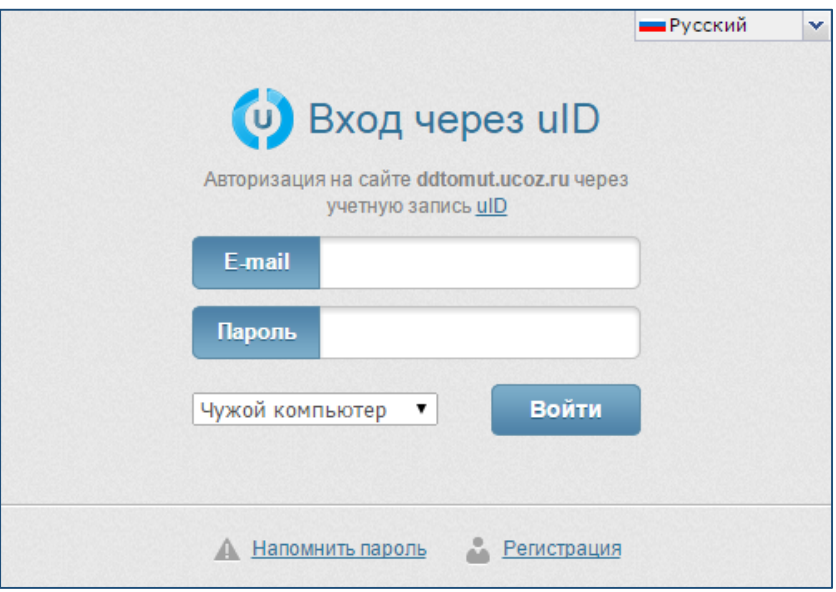

#### **Размещение материалов:**

#### Зайдите в раздел с нужным направлением работы

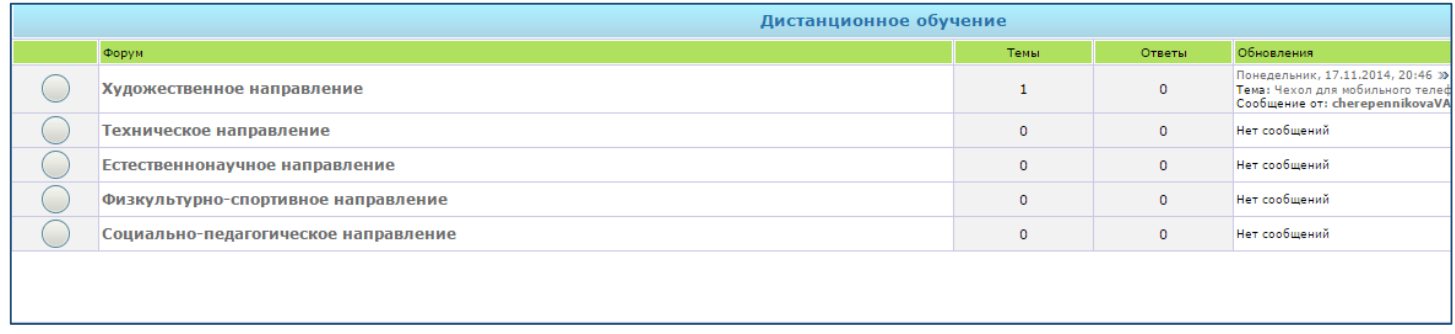

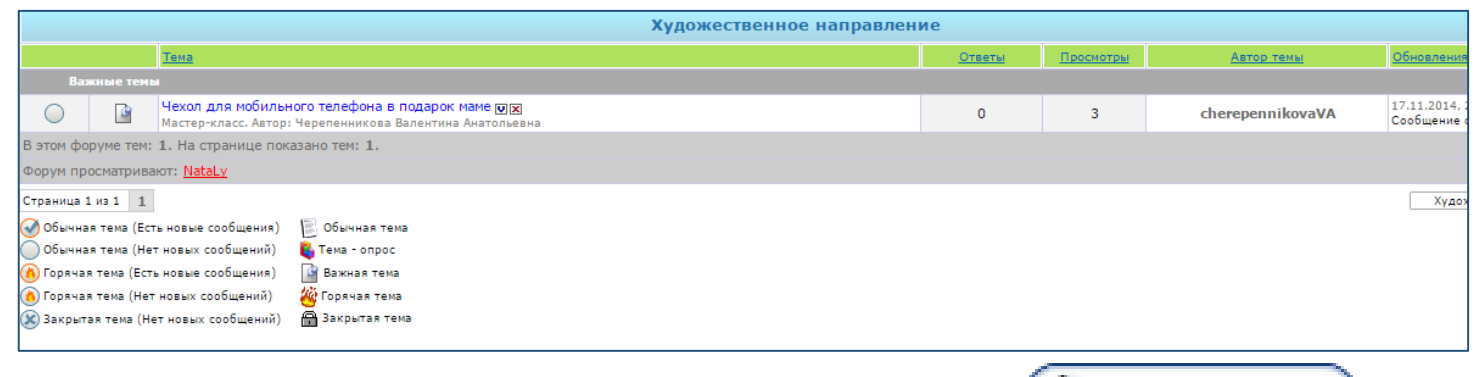

Для того, чтобы разместить новый материал, нажмите кнопку

A новая тема

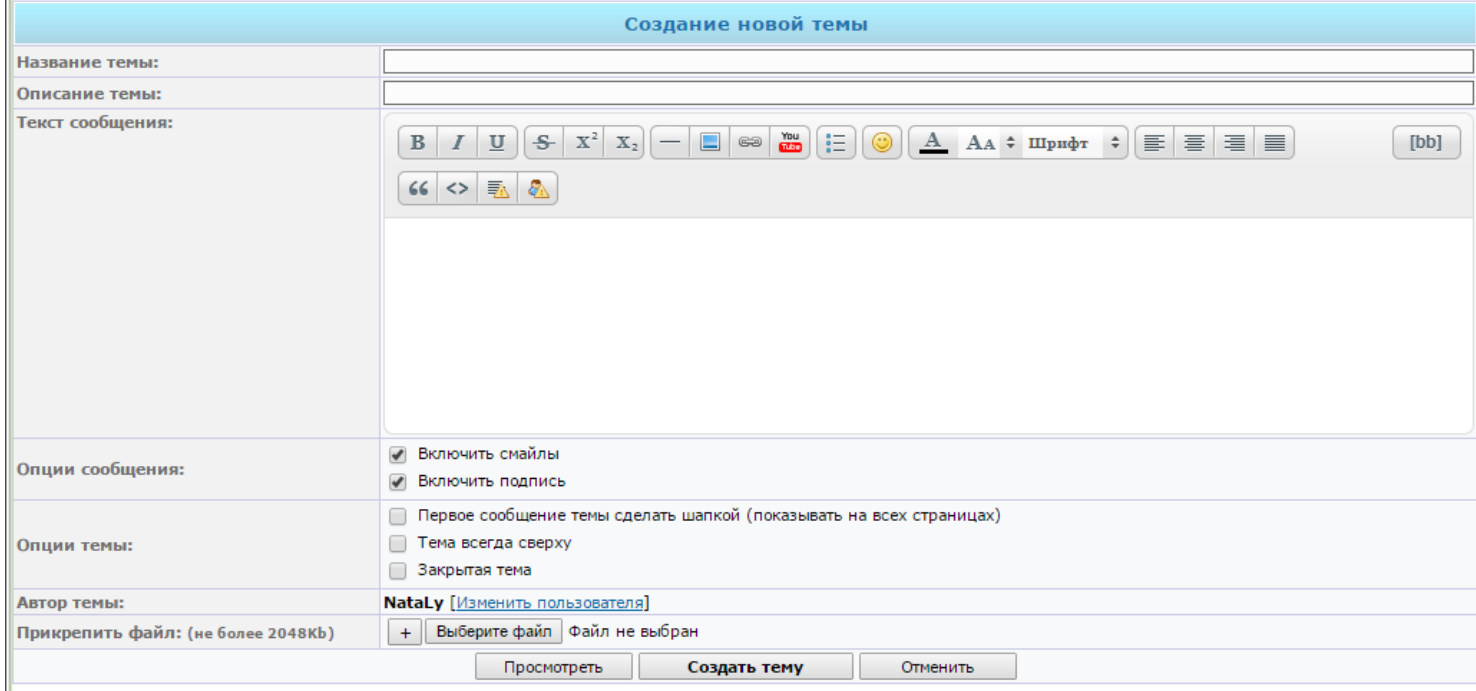

В форме необходимо заполнить поля:

- **Название темы** название материала (мастер-класса, инструкции и др.)
- **Описание темы** несколько слов о работе (автор, программа и др.)
- **Текст сообщения** визитная карточка или аннотация работы

Чтобы прикрепить материал (документ Word, презентация, документ pdf) нажмите

кнопку  $+$  Выберите файл

# *!!! Примечание:*

- *размер прикрепляемого документа должен быть не более 2 Мб (при необходимости прикрепить материал большего объема См. соответствующую инструкцию);*
- *будет лучше, если название документа вы запишите латинскими буквами;*
- *предпочтительнее прикреплять документы в формате PDF (поскольку ученик сможет сразу посмотреть их без скачивания)*

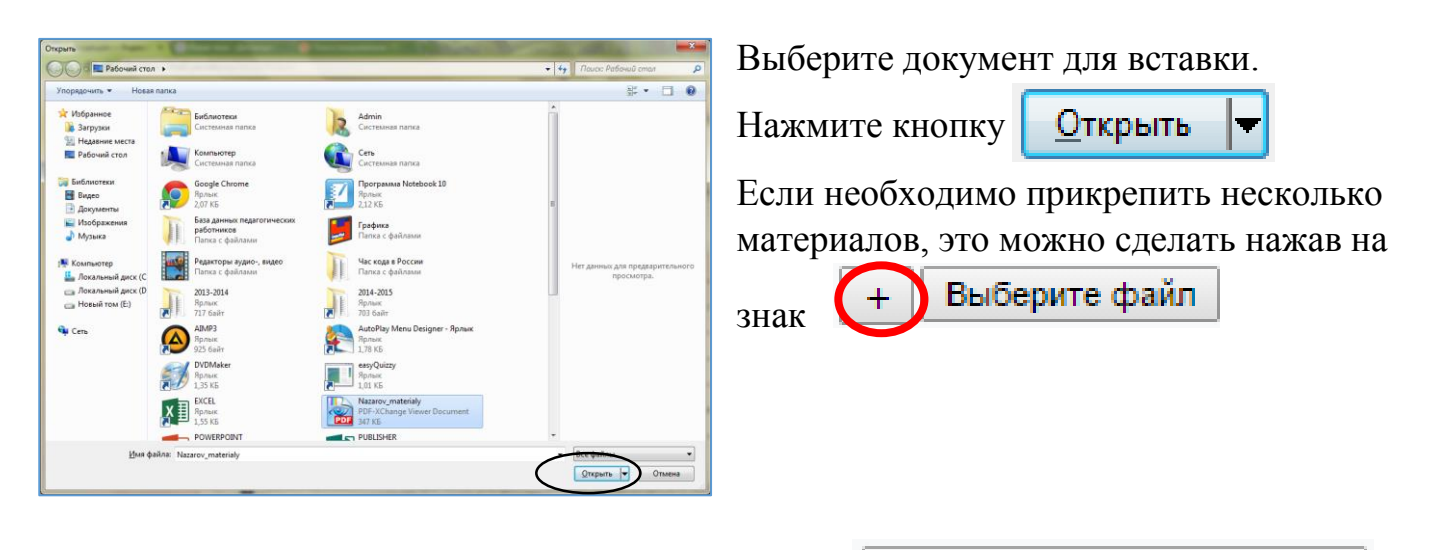

После прикрепления документа нажмите кнопку

Создать тему

Таким образом будет выглядеть ваш размещенный материал.

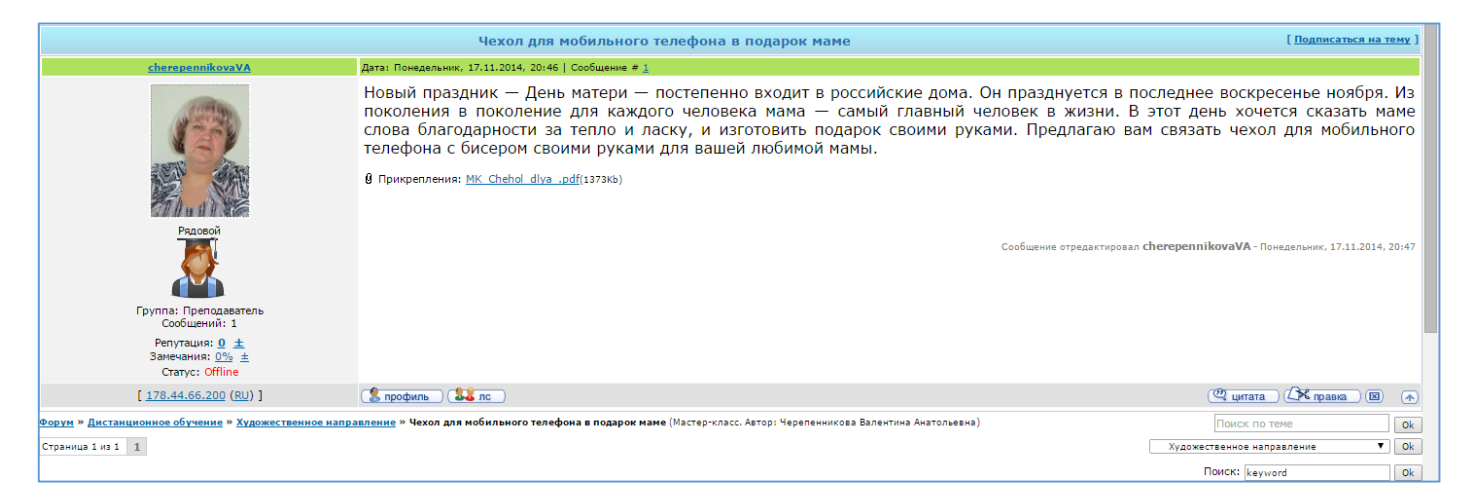

Просмотреть (или скачать) прикрепленный мастер-класс можно по ссылке

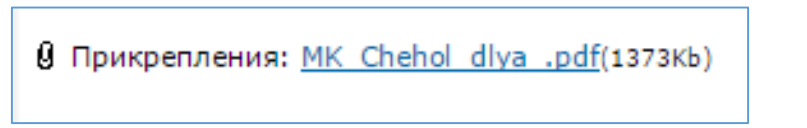

Свою новую тему можно отредактировать или удалить с помощью кнопок

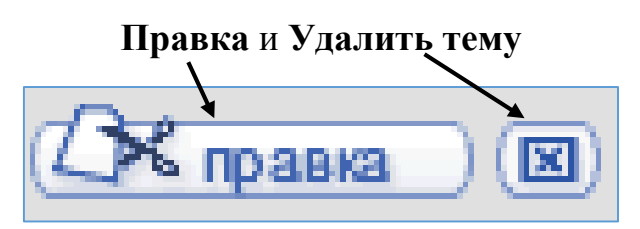